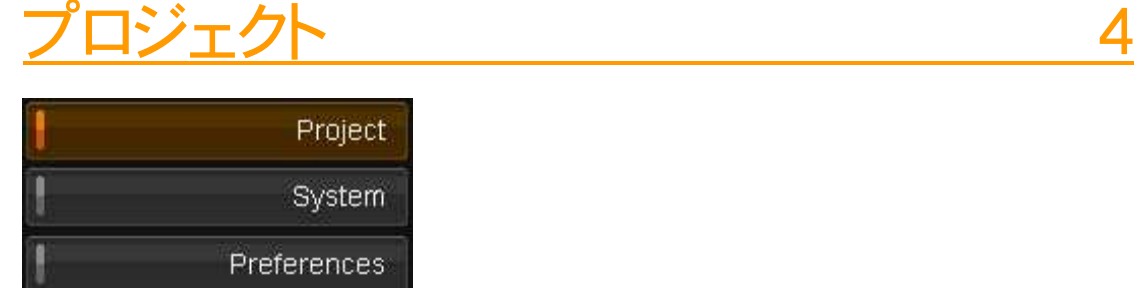

プロジェクトは、作業を管理したりまた保存するために使用します。全てのコンポジションと 素材、各コンポジションが持つ全ての編集情報とグレーディング情報、全ての出力フォーマ ット、そして全てのプロジェクトの状態(プレイヘッド、レンダー、ウィンドウ位置、アンドゥ履歴 等)から構成されています。

アプリケーションを開始すると、プロジェクトリストとそのステータスが表示されます。

プロジェクトリストの下に、現在選択されているプロジェクトのコンフィグレーション設定を表 示するエリアがあります。これらの設定の右側にプロジェクトを作成したり、開いたり、また 様々なアクションを実行するためのボタンがあります。

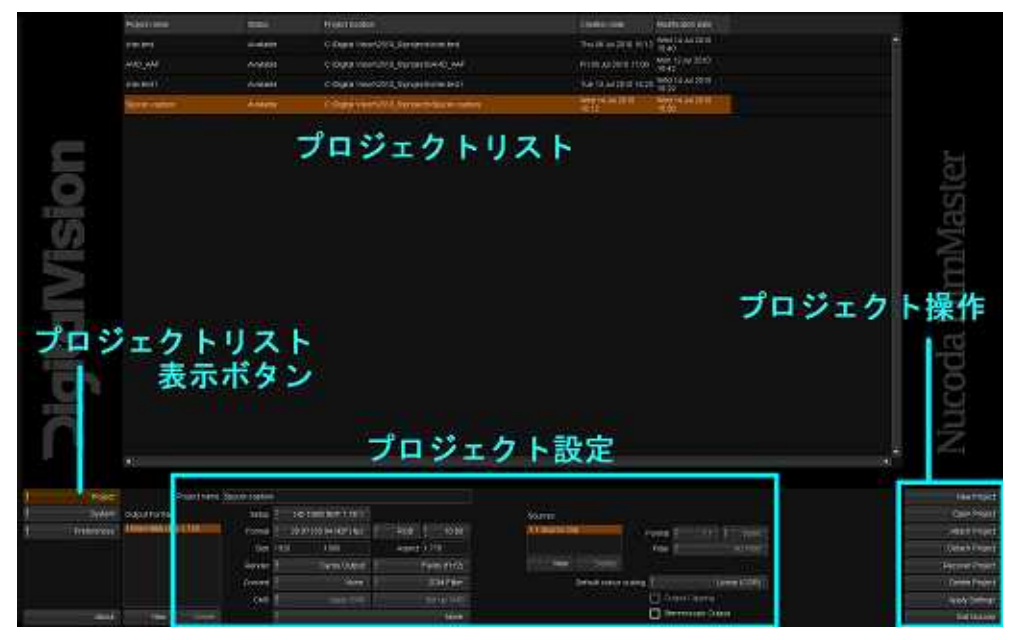

# プロジェクトの保存場所とプロジェクト設定

プロジェクトは、メインのプリファレンスファイルのprojectRootDirで定義された場所に保存 されます:

C:¥Digital Vision¥2009\_1¥root¥general.prefs

プロジェクトフォルダは、デフォルトでサブフォルダに設定されています: C:¥Digital Vision¥2009\_1¥root¥projects¥

★ 各プロジェクトは、コピーや移動可能なフォルダで構成されています。

プロジェクトフォルダには、素材、レンダ/キャッシュ、プロキシとサムネイルは含まれま せん。素材は、指定した場所に保存され、プロジェクトフォルダとは別のところからコン フォーム/リンクされます。

## プロジェクトリスト

画面の上にはプロジェクト選択エリアがあり、全ての使用可能なプロジェクトをリストしてい ます:

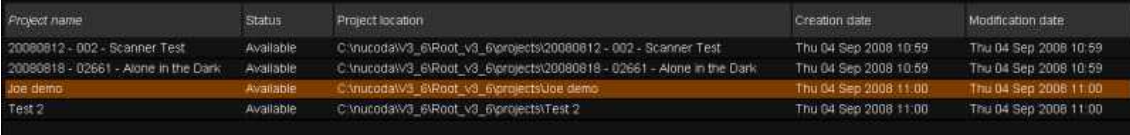

プロジェクトプロパティは、以下の項目を表示しています:

- ・ Project Name
- ・ Status(Offline、Available)
- ・ Project Location
- ・ Creation Date
- ・ Modification Date

## プロジェクト設定

プロジェクトリストの下には、プロジェクトを設定するためのエリアがあります。

プロジェクトで使用する素材とその出力フォーマットを定義することができます。

表示されている設定は、選択しているプロジェクトと一致しています。

★ プロジェクトリストからプロジェクトを選択すると、プロジェクト設定はリフレッシュされ、

選択しているプロジェクトの設定が常に表示されます。

# プロジェクト操作

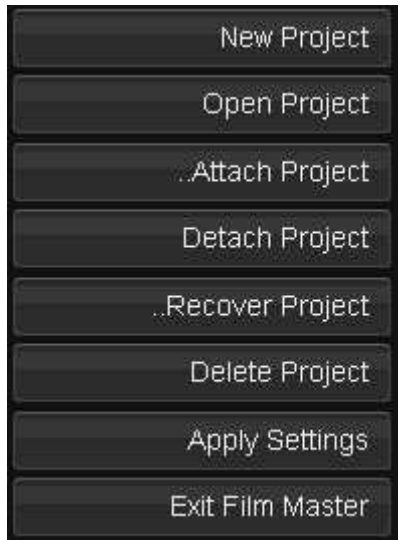

プロジェクト設定エリアの右側に、プロジェクトオプションボタンがあります。

- ・ New Project
- ・ Open Project
- ・ Apply Settings
- ・ ...Attach Project
- ・ Detach Project
- ・ ...Recover Project
- ・ Delete Project
- ・ Exit Film Master

いくつかのオプションは、プロジェクトが選択された時のみ使用可能になります。

### Apply Settings

プロジェクト設定のいずれかのオプションを変更したり、プロジェクトのリネイムすることがで きます。プロジェクトリストから変更したいプロジェクトを選択し、設定を変更後、 Apply Settingsボタンを押します。プロジェクト設定を変更し、その後Apply Settingsを押さないで別のプロジェクトを選択した場合、変更した設定は適用されません。 これは、プロジェクトの偶発的な変更を防ぎます。

★ プロジェクト設定のフレームレートを変更した場合は、プロジェクト内の既存のコンポ

ジションは変更されず、新規コンポジションのみに影響します。従って、プロジェクト内 に異なったフレームレートのコンポジションを混在させることができます。

# プロジェクトの作成

#### New Project

New Projectボタンを押すと、新規プロジェクトが作成されます。新規プロジェクトは、プロ ジェクトリストに追加され、ハイライト表示されます。ダブルクリックしてプロジェクトを開くか、 またはOpen Projectボタンを押して開きます:

#### Open Project

★ 既存のプロジェクトから設定をコピーするには、プロジェクトリストからコピーしたいプ ロジェクトを選択し、新しくプロジェクト名を入力し、New Projectをクリックします。 新規プロジェクトは、選択したプロジェクトと同じ設定(出力フォーマット、フィルタ等) のプロジェクトとして作成されます。

### フレッシュプロジェクトの作成

新規プロジェクトは、現在選択されているプロジェクトの設定使用して作成されます(但し、 システムの一番最初の起動時は除きます)。フレッシュプロジェクトを作成するには、以下の 手順になります:

- ・ ダミープロジェクトを作成します(例えば"Delete me"等)。
- このダミープロジェクトを開きます。
- ・ プロジェクトを終了します。
- ・ ダミープロジェクトを削除します。
- ・ アプリケーションを終了します。

アプリケーションを再起動すると、この場合どのプロジェクトも選択されず、デフォルト設定 がUntitled Projectに使用されます。

### プロジェクト名

新規プロジェクトを作成する場合、プロジェクト名フィールドに新規プロジェクト名を入力しま す:

#### Project name my project

new projectボタンを押すと、新規のプロジェクト名でプロジェクトが作成されます。

既存プロジェクトの名前を変更するには、プロジェクトリストから名前を変更したいプロジェク トを選択し、プロジェクト名フィールドに新しいプロジェクト名を入力し、右側にあるApply Settingをクリックします。

★ 同じプロジェクト名が既に作成されていたり、またファイルシステム上不当な文字を 入力することはできません。

## Attach Project

Attach Project

プロジェクトリスト上に表示されていないその他のプロジェクトを追加したり、また開いたりす ることができます。projectルートディレクトリの外に保存されているプロジェクト等が該当し ます。

Attach Projectボタンをクリックすると、ファイルブラウザが表示され、インポートしたいプ ロジェクトの保存先を選択することができます。プロジェクトフォルダを選択し、OKボタンを クリックします。

プロジェクトリストにインポートしたいプロジェクトが表示され、開くことができます。

★ 同じバージョンのソフトウェアで作成されたプロジェクトのみインポートできます。例え ば、バージョン2009で作成したプロジェクトをバージョン2010で読み込むことはサポー トしていません。

# プロジェクトを開く

Open Project

プロジェクトを開くには、メインプロジェクト画面のプロジェクトをダブルクリックするか、又は プロジェクトを選択して*Open Project*ボタンを押します。New Projectボタンを押すと、新 規プロジェクトが作成されます。プロジェクトを開くと、プロジェクトデスクトップ画面が表示さ れます。

★ プロジェクトを開く時、プロジェクト設定のいずれかを変更し、Apply Settingボタン

を押さないでいると、新しい設定を適用するかどうか聞いてきます。無意識に変更し てしまった場合、"No"を選択すると設定は無効になります。

プロジェクトが選択されていなかったり、又選択しているプロジェクトのステータスが "offline"(プロジェクトデータが保存場所に無いという意味)になっていると、

Open Projectボタンは無効になります。

この場合、プロジェクトを開く時に警告が表示されるかもしれません。これは、バージョンの "version mismatch"かまたは"missing cache"に関係しているかもしれません。

### Version Mismatch警告

現在使用しているバージョンより前のバージョンで作成したプロジェクトを開く場合、以下の 警告が表示されます。

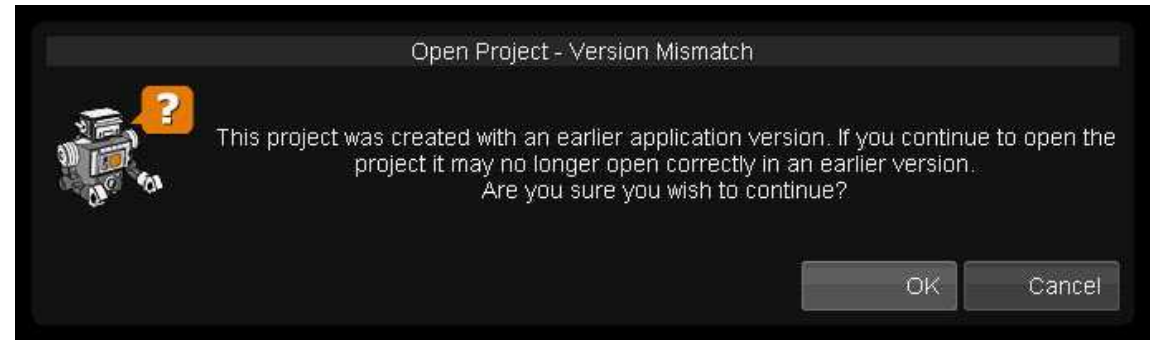

**★ 通常、現在使用しているバージョンのマイナーバージョン(例えば3.6r1から3.6r2)** で作成されたプロジェクトは安全に開くことができると考えていいでしょう。但し、前 のメージャーバージョンで作成したプロジェクトは(例えば、3.5r7から3.6r1)、正しく 開くことができないかもしれません。

### Missing Cache

もし、レンダリングされたキャッシュのいくつかがディスクに存在しない場合、以下の警告が 表示されます。

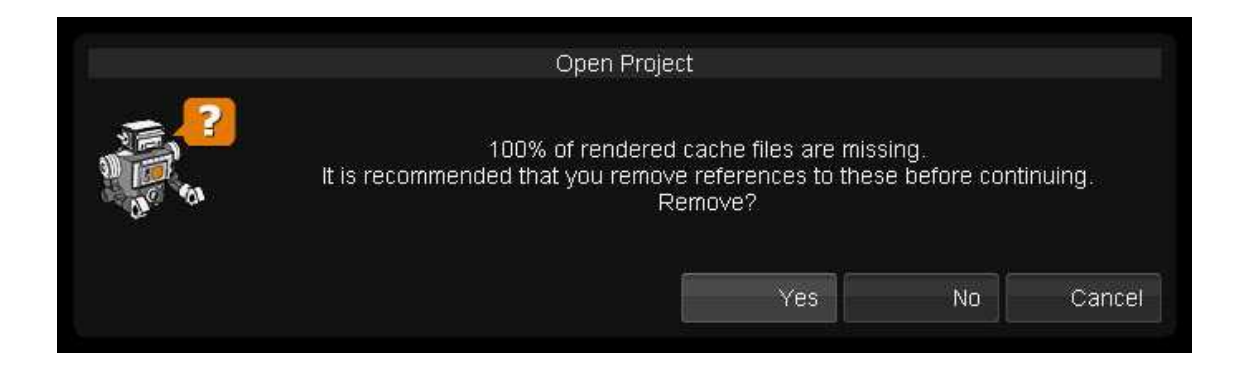

これは次のことが原因として考えられます:

- 1. キャッシュの保存されているディスク(cacheRootDir)が使用不可能の場合
- 2. プロジェクトを移動し、別のマシンで読み込んだ場合
- 3. クラッシュ後等

(1)の場合、Cancelを押して、調査する必要があるかもしれません。それ以外の可能性が ある場合、Yesを押してプロジェクトを開く前のキャッシュリファレンス(キャッシュ参照情報) を削除します(この場合、タイムラインをレンダリングする必要があります)。

★ キャッシュリファレンスを削除した場合、プロジェクトを再レンダリングする必要があり ます。

# Detachプロジェクト

Detach Project

Detach Projectオプションは、プロジェクトリストからプロジェクトの表示を消しますが、プ ロジェクトそのものを削除するわけではありません。後に再度プロジェクトを開きたい場合は、 Attach Projectオプションを使用してプロジェクトを読み込む必要があります。

★ プロジェクトリストからプロジェクトの表示を消す場合、確認用の警告は表示されませ ん。

★ これは、1つのマシンから別のマシンへプロジェクトを移動したり、また作業上見せたく ないプロジェクトをリストから消しておきたい時に便利です。

# プロジェクトの削除

#### Delete Project

Delete Projectボタンを押すと、選択しているプロジェクトを削除します。これは、プロジェ クトとそのプロジェクトに含まれる全てのコンテンツを完全に削除します。削除する前に、確 認用の警告が表示され、そしてプロジェクトノートも削除するかどうか選択できます。

#### $\sqrt{ }$  Delete project notes

プロジェクトノートを削除したくない場合は、OKボタンをクリックする前に、チェックボックス のチェックを外します。

プロジェクトノートフォルダは、メディアルートディレクトリのノートフォルダに残ったままになり ます。

C: ¥Digital Vision¥2010 0¥root¥notes¥プロジェクト名¥

削除しない場合、他のプロジェクトで引き続き表示することができます。

★ 一旦、プロジェクトを削除すると、元に戻すことはできないのでご注意ください。

# プロジェクトを正常な状態に戻す

#### Recover Project

Recover Projectボタンを選択すると、プロジェクトを以前のバージョンに戻すことができま す。戻したい時間のプロジェクトを選択し、...Recover Projecボタンを押します。

- ★ これは、Undoしきれない状態に戻したりするときに便利です。また作業中のプロジェ クトに問題があった場合に、前のプロジェクトに戻したりするために使用することもでき ます。
- ★ プロジェクトのスナップショットが数分おきに取られ(プロジェクトが保存される毎)、日 付と時間順に表示されます。

ボタンを押すと、ダイアログウィンドウが開き、元に戻したいバージョンを選択することができ ます:

|      |                                                  | Recover project           |        |
|------|--------------------------------------------------|---------------------------|--------|
| From |                                                  | Tue 28 Apr 2009, 11:41:50 |        |
|      | Backup Project Grandstand EP 01 2009 04 28 11 46 |                           |        |
|      |                                                  | Recover                   | Cancel |

Recover Projectダイアログウィンドウ

ドロップダウンリストを使用して、以前のプロジェクトバージョンを選択します:

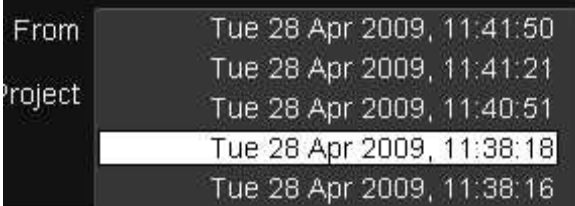

Recoverボタンを押すと、その時間の状態に戻すことができます。選択していたプロジェク トはバックアップフォルダにコピーされ、選択したプロジェクトバージョンに置き換えられます。 ドロップダウンリストから選択された日付と時間に戻ります。

 $\parallel$ 

★ 作業中のプロジェクトに問題があったりして、前のバージョンに戻す場合、適切なバー ジョンを見つけるまで最新のものから最古のプロジェクトまで一つずつ確認することを お勧めします。

## プロジェクトのバックアップ

Backup Project Grandstand EP 01\_2009\_04\_28\_11\_46

Recoverボタンを押すと、カレントプロジェクトは下記のように名前がつけられバックアップ (コピー)されます。バックアップフォルダは、タイムスタンプで名前がつけられます。またバッ クアップフォルダは、カレントプロジェクトとは別に保管されます:

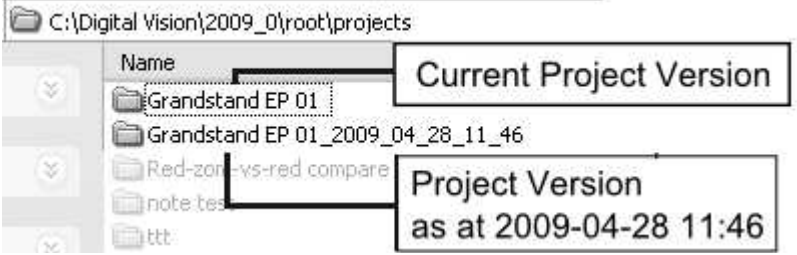

上の例には:

・ Grandstand EP 01 – これは、開いているカレントプロジェクトです。このプ ロジェクトは、実際は元に戻したバージョンです。

- ・ Grandstand EP 01 これは2009年4月28日11時46分にRecoverボタ ンを押して作成されたプロジェクトです。
- ★ リカバリは、過去のプロジェクトのみ戻すことができます。一旦、前のバージョンのプ ロジェクトに戻すと、再度戻す前のバージョンに戻すためにこの機能を使用すること はできません。この操作をするには、プロジェクトバックアップフォルダをプロジェクト 名にリネイムすることができます。

プロキシソース

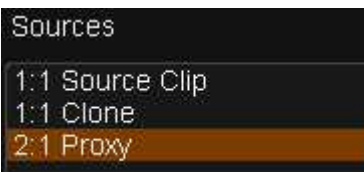

プロキシソースは、プロジェクト内で素材の代わりとして使用することができます。プロキシ ソースは、実際の素材よりも小さい解像度(例えば2:1Proxy等)で作成されますが、そうで ないこともあります(例えば、1:1Clone Proxy)。プロジェクト内で1つか、もしくはそれ以上 のプロキシソースを使用するかもしれません:

### パフォーマンス

フル解像度の素材が大きすぎるという理由によりリアルタイム再生できなかったり、またハ ードウェアの処理に時間がかかることがあります。例えば、4K素材から2:1や3:1プロキシを 生成することができます。

### ソースマネージメント

フル解像度の素材は、ネットワークトの別の場所に保存されている場合、再生やプロセス するためにローカルディスクへコピーする必要があります。1:1 Cloneプロキシは、素材のロ ーカルコピーに相当しますが、必要に応じてそれ以外のプロキシの生成をすることもありま す。

# プロキシの定義

プロキシは、メインのプロジェクト回面のプロジェクト設定の1つとして定義されます。

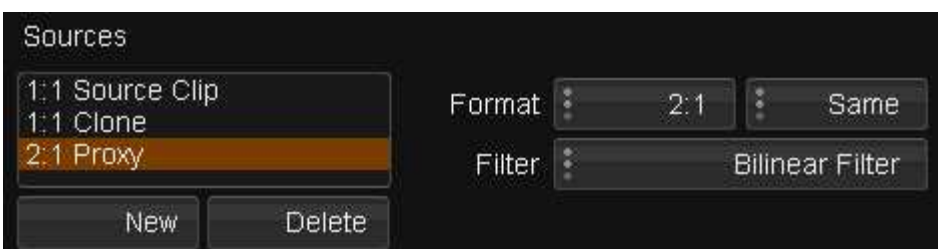

リストには常に1:1 Source Clipが存在します。これはオリジナル素材を意味します。いつ でもプロジェクト内でプロキシソースを生成することができます。

## プロキシソースの追加

新規にCloneまたはプロキシソースを追加するには:

- ・ Newボタンを押します。新しいプロキシはリストの中で選択されているソースと 同じ設定で追加されます。
- ・ 新しいClone/プロキシの設定をするには、リストボックスの右側にあるパラメー タで調整します。

既存のClone/プロキシを変更したり、また削除したりすることもできます。

### スケール

ドロップダウンを使用して、生成したいプロキシのスケールを選択します。

システムがフル解像度のリアルタイム再生ができるにもかかわらず、素材がローカルディス クに保存されていない場合(ネットワーク上のディスクにある場合)、1:1 Cloneプロキシを 生成することをお勧めします。

もし、システムがフル解像度のリアルタイム再生ができなかったり、とても複雑なエフェクト を適用したりしている場合、解像度が低め(2:1等)のプロキシを生成することをお勧めしま す。

### 色深度

ここでは、プロキシの各色のコンポーネントのビット深度を設定します。デフォルト値で、 Sameが設定されていて、プロキシが生成される素材と同じビット深度を意味します。

★ 基本的にデフォルト値のままにしておくことをお勧めします。メモリの使用率やプロセ スに影響を及ぼす可能性があります。

### フィルタリング

1:1Cloneを使用しない場合、素材の解像度を低くするときに使用されるフィルタを選択す ることができます。フィルタオプションは、出力フォーマットと同じです。

# プロキシを使用する

プロキシソースを使用するには、ドロップダウンリストから必要なプロキシを選択します。

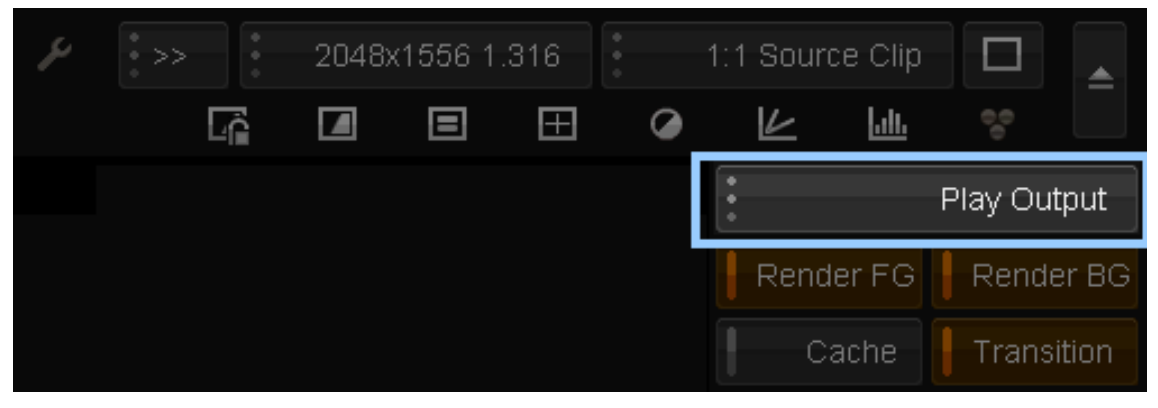

既に生成しているプロキシがドロップダウンリストに表示されます。

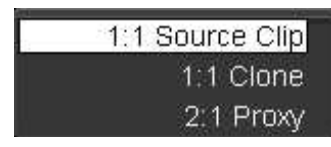

オリジナル素材が、1:1 SourceClipです。それ以外は、全てプロキシになります。プルダウ ンからプロキシを選択すると、ビューアに表示されます。

1:1 SourceClip以外の全てのプロキシは必ず生成する必要があります。

# プロキシを生成する

Render BGが有効になっている時にドロップダウンからプロキシソースを選択すると、自動 的にプロキシの生成を開始します。

タイムラインの上に表示されるタイムバーでレンダリングが実行されているかどうか判断す ることができます。または、Library画面に切り替えると、プロセス状況が表示されます:

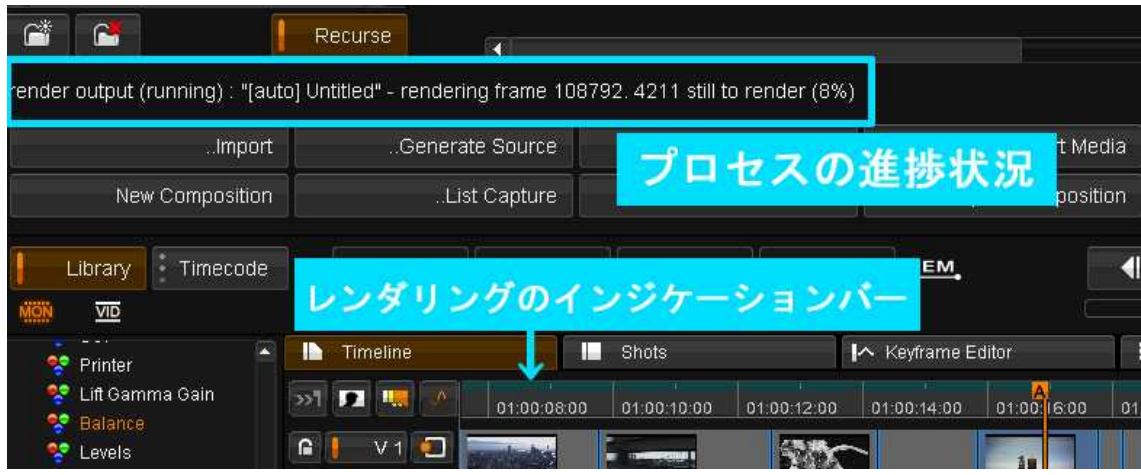

生成されたプロキシは、ライブラリのリストに表示され、オリジナル素材とグループされて保 存されます:

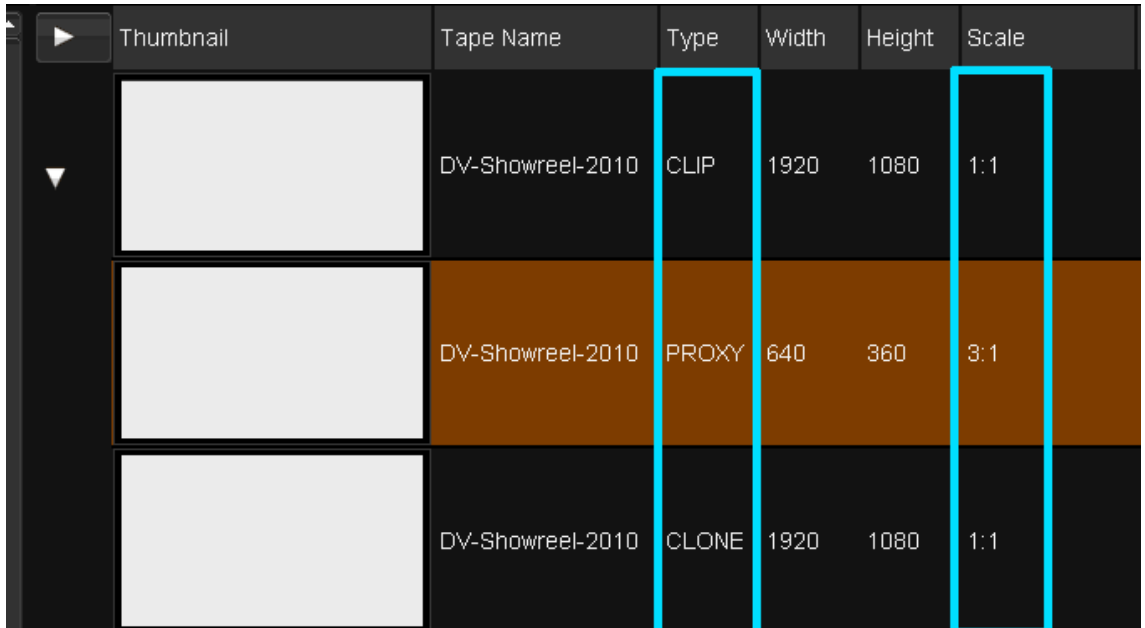

## 手動でプロキシを生成する

#### ..Generate Source

手動でプロキシを生成するには、プロジェクトライブラリの*…*Generate Sourceボタンを押 して実行します。

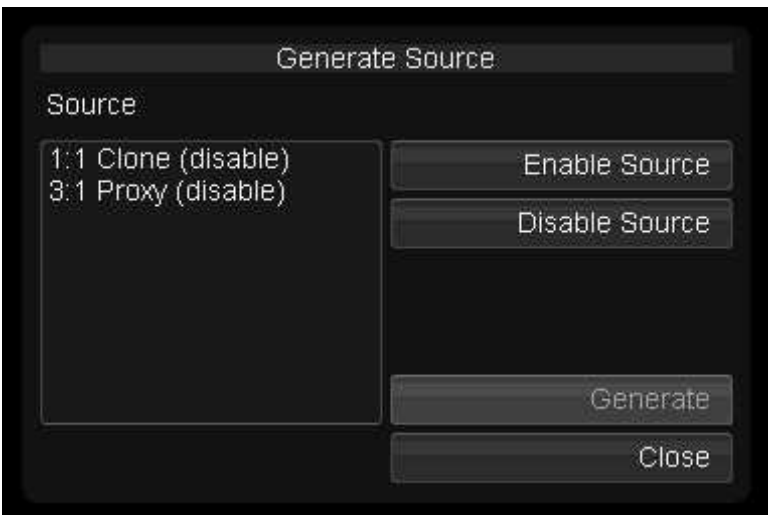

生成したいプロキシをSourceリストから選択します。CTRL+クリックを使用すると、複数の プロキシを選択することができます。

- Enable Source プロキシの生成を有効にします。
- Disable Source プロキシの生成を無効にします。

Generateボタンをクリックすると、バックグラウンドでプロキシの生成を開始します。

プロキシを生成するためのプロセスは通常バックグラウンドで実行されるので、タイムライン の操作や編集を続けるkとおができます。プロキシを生成中に再生すると、プロセスは一旦 中断し、再生が停止するとプロセスは再開します。

★ プロキシを生成したい範囲をカレントのコンポジションタイムラインから定義することが できます。タイムラインにイン/アウト点をつけることにより、特定の範囲のプロキシ生 成を設定することが可能です。